## **AERO**

#### **ERONET Home Page**

#### ERONET

# Home / Feedback S Contact Us

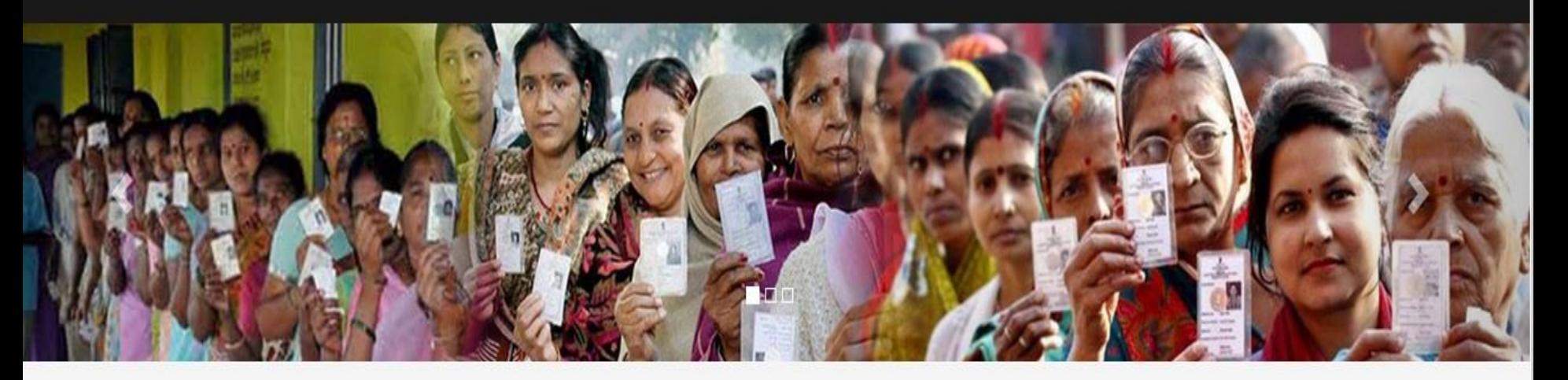

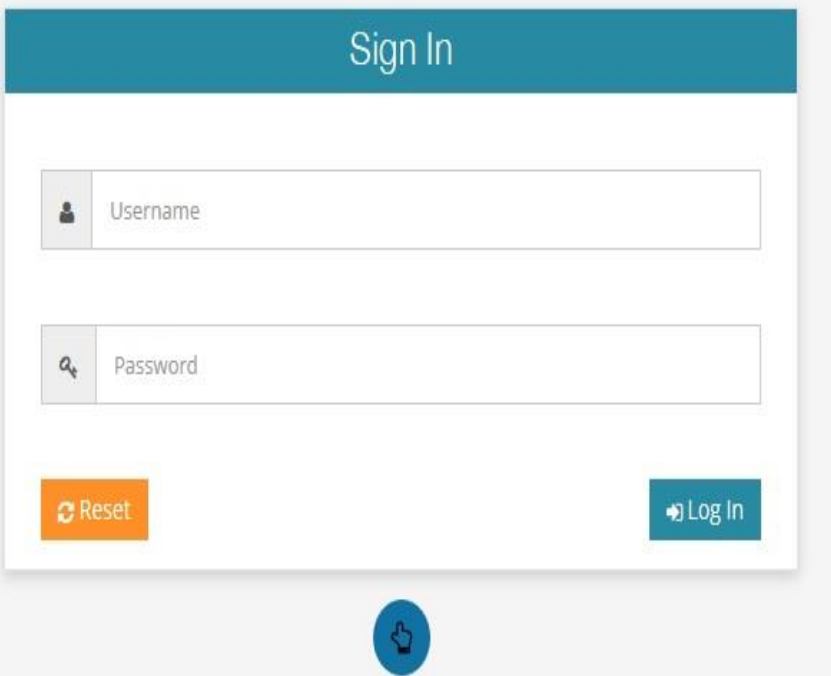

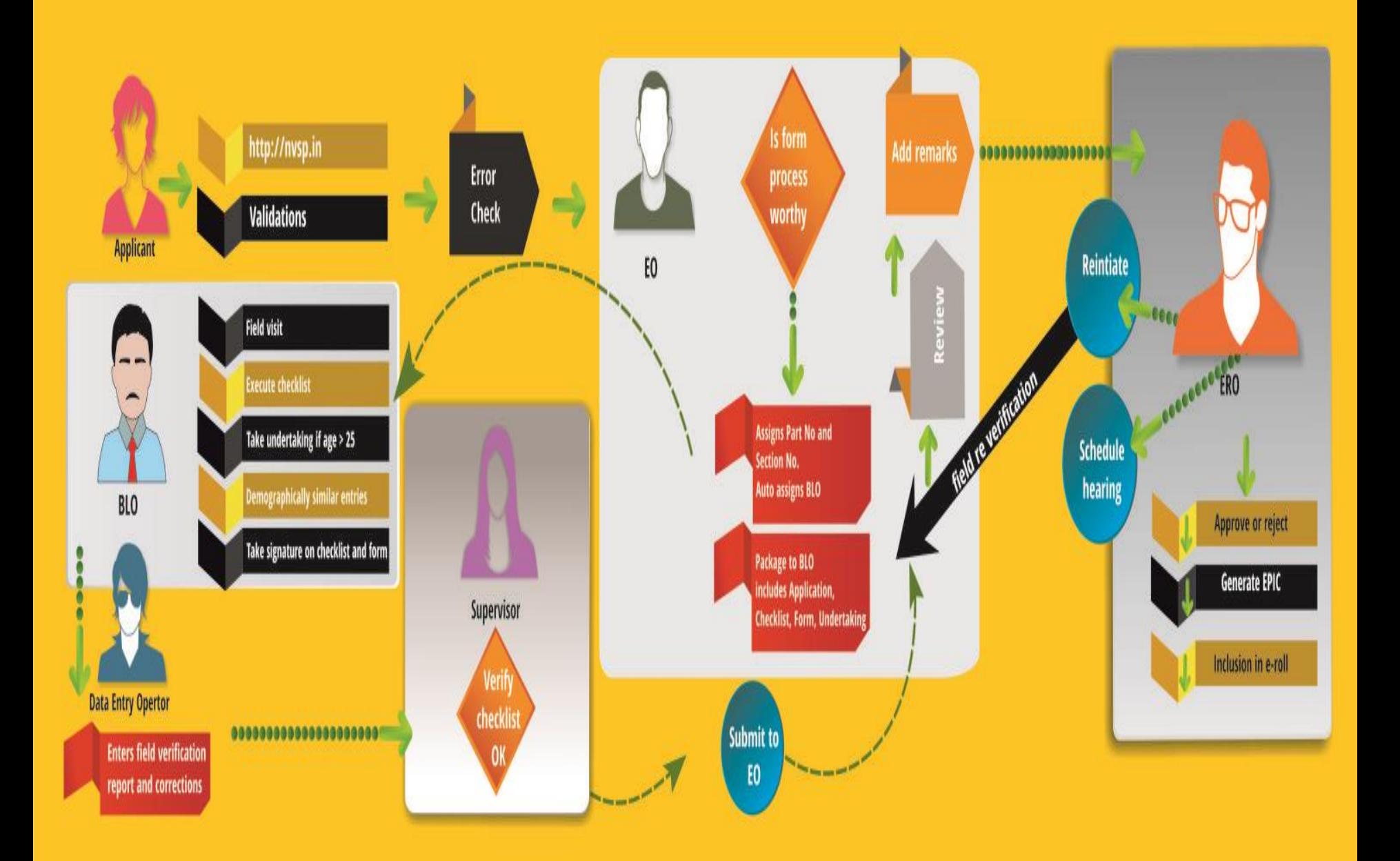

## **AERO (Election In-charge at Tehsil/Taluk level)**

- $\vee$  Electoral Roll
- $\vee$  Polling Station
- **↓ View Electoral Officer Details**
- **▶ Marked and PWD Elector Summary**
- **► Suo Moto Action for ERO**
- $\vee$  Form Processing
	- Assign Part/Section
	- Request deletion to other ERO
	- Submission to ERO for Approval or Rejection
- **↓ Overseas Elector Summary**

## **AERO(Election In-charge at Tehsil/Taluk level)**

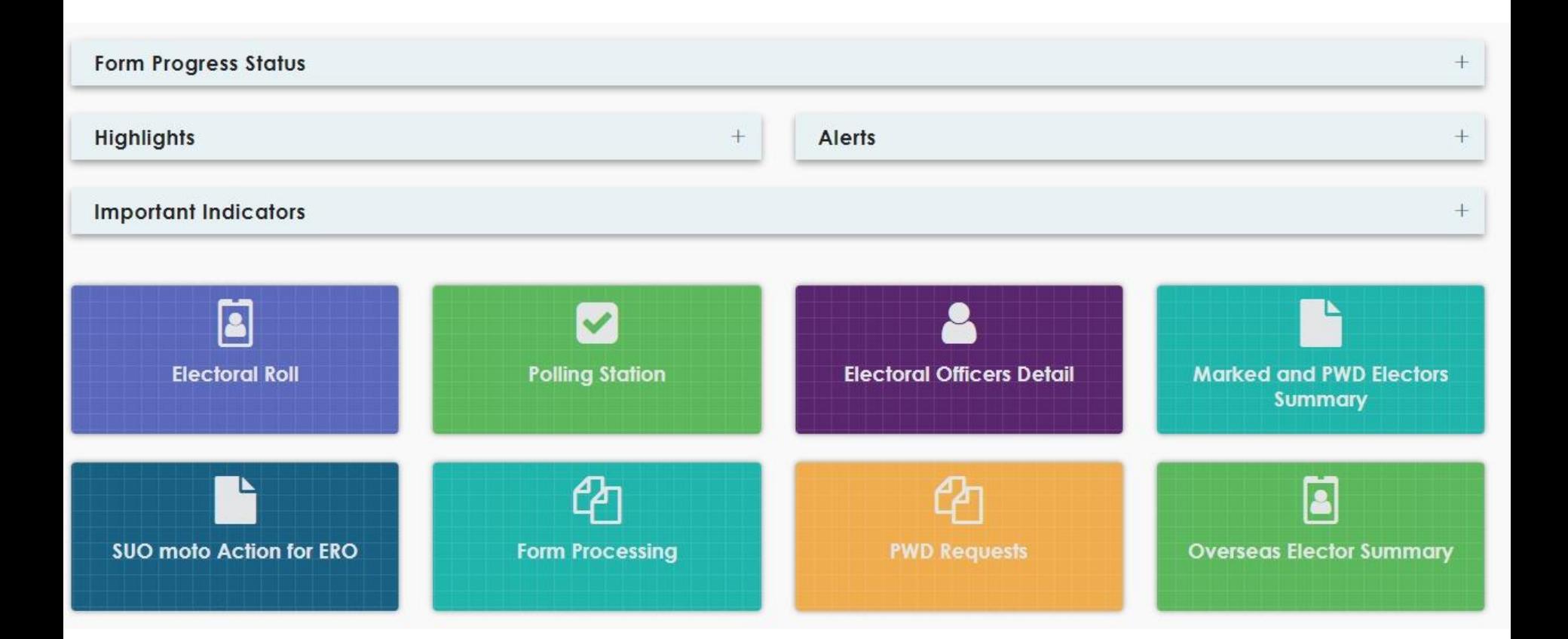

## **AERO (Election In-charge at Tehsil/Taluk level)**

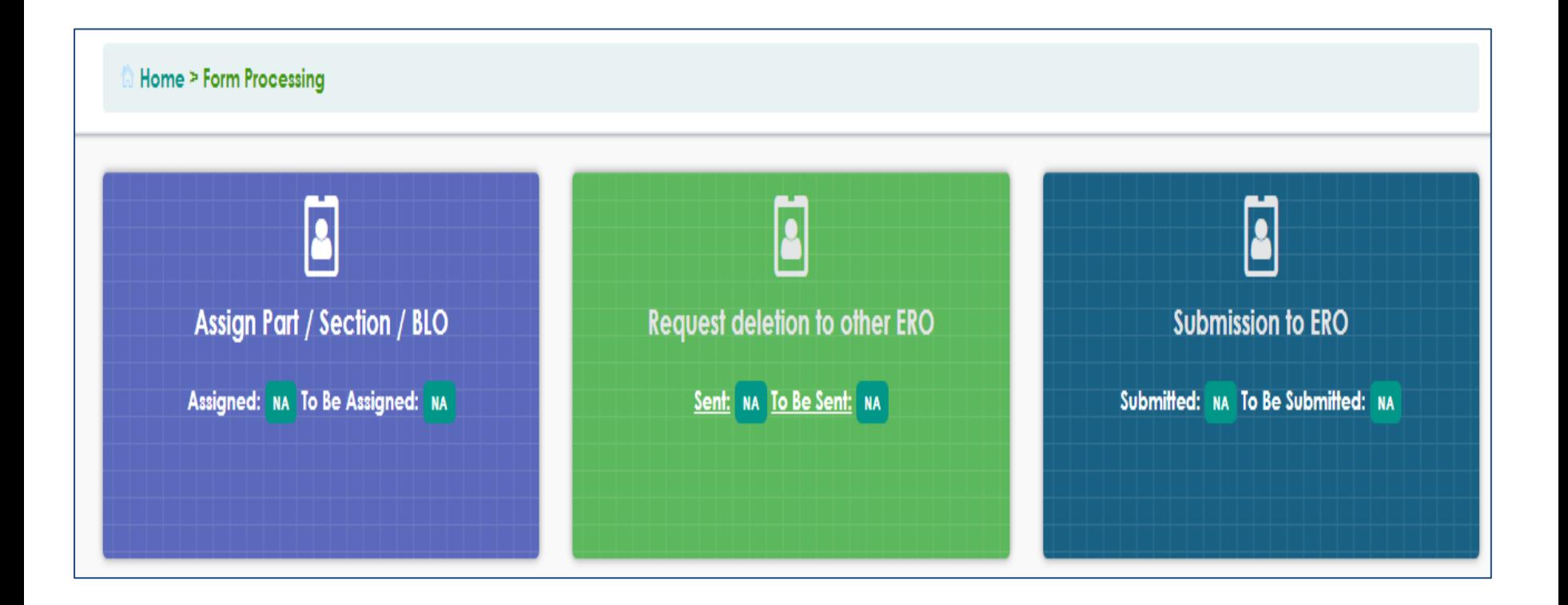

## **Assignment of BLO, Part and Section**

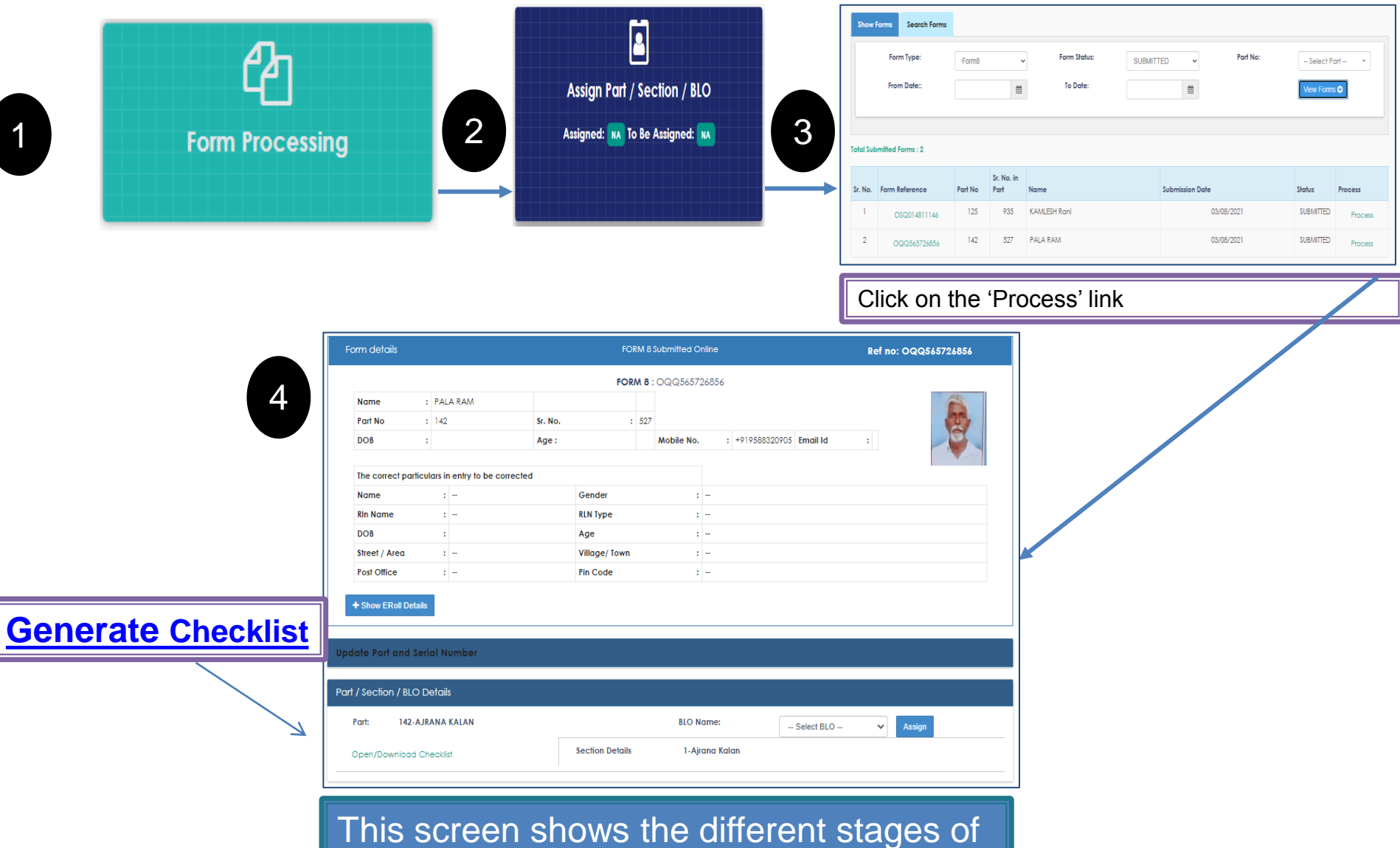

the form and also allows AERO to assign BLO, Part & Section.

## **Assignment of BLO, Part and Section**

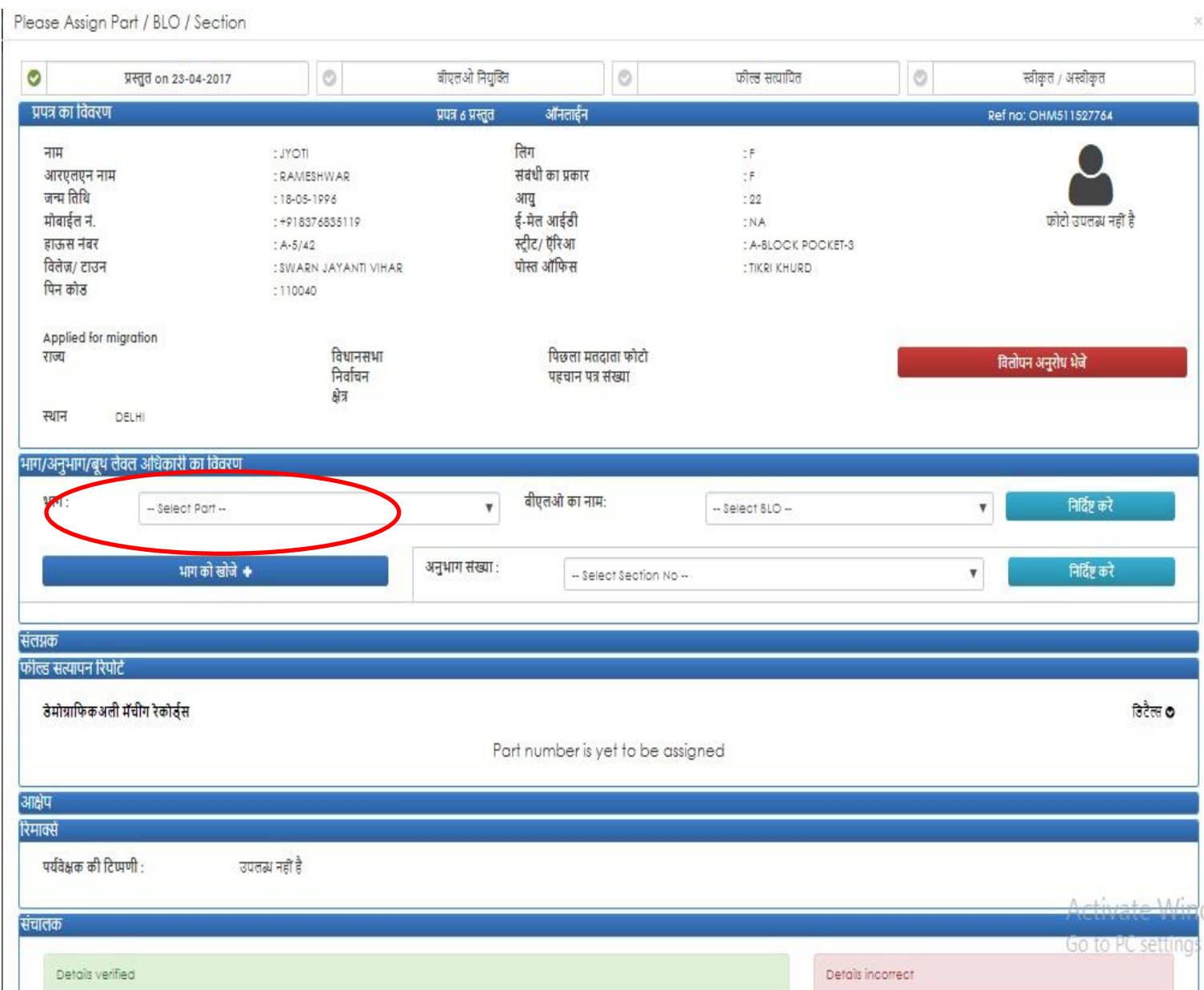

## **Deletion request to/from other ERO**

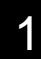

4

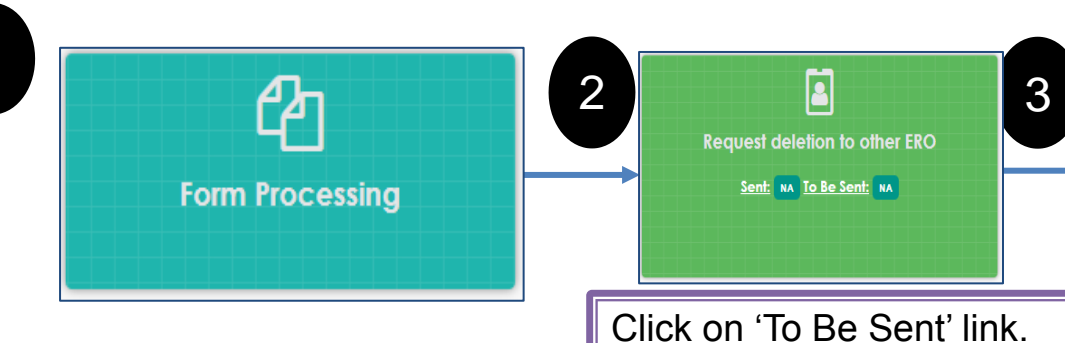

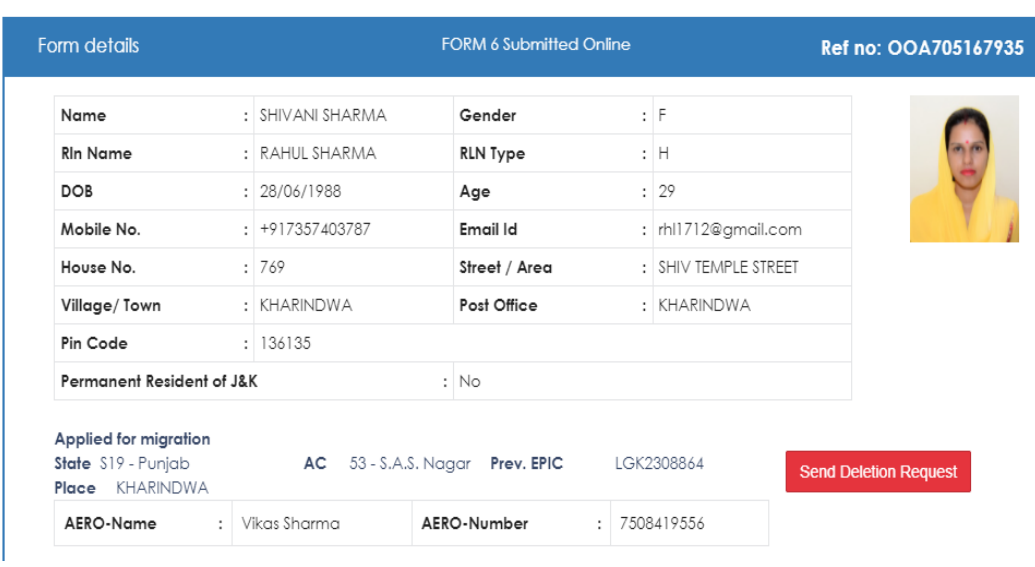

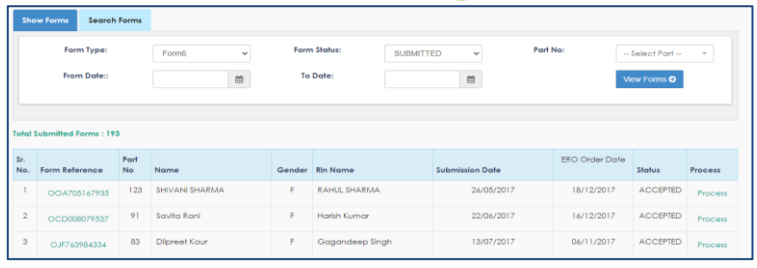

After clicking on 'To Be Sent' link, a list of submitted forms will be displayed on screen. By clicking the 'Process' link in the list, a form processing panel opens on screen which contain information about applicant's personal details, family details, field verification report.

If applicant has mentioned part IV (migration) details in the form, then it will be displayed on the form processing panel along with the 'Send Deletion Request' button for sending the deletion request to other ERO as the applicant is shifting from one AC to another AC. If deletion request is already sent, then its status is shown instead of the 'Send Deletion Request' button.

# **Submission to ERO**

O

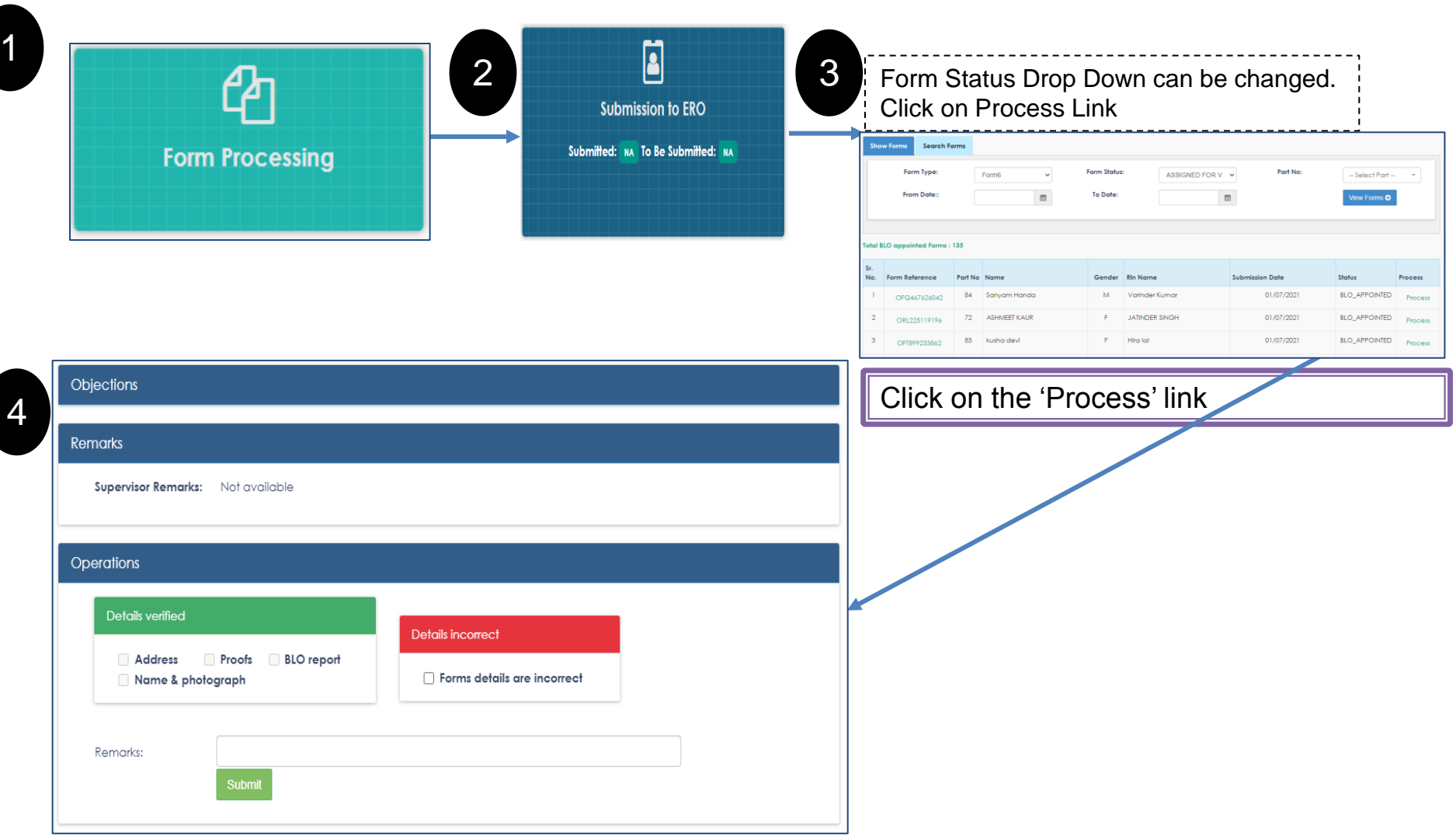

AERO will check all the Details and enter the remarks. Then after clicking on submit, this form will be submitted to ERO.

# **Submission to ERO**

#### Submission to ERO for Accept or Reject

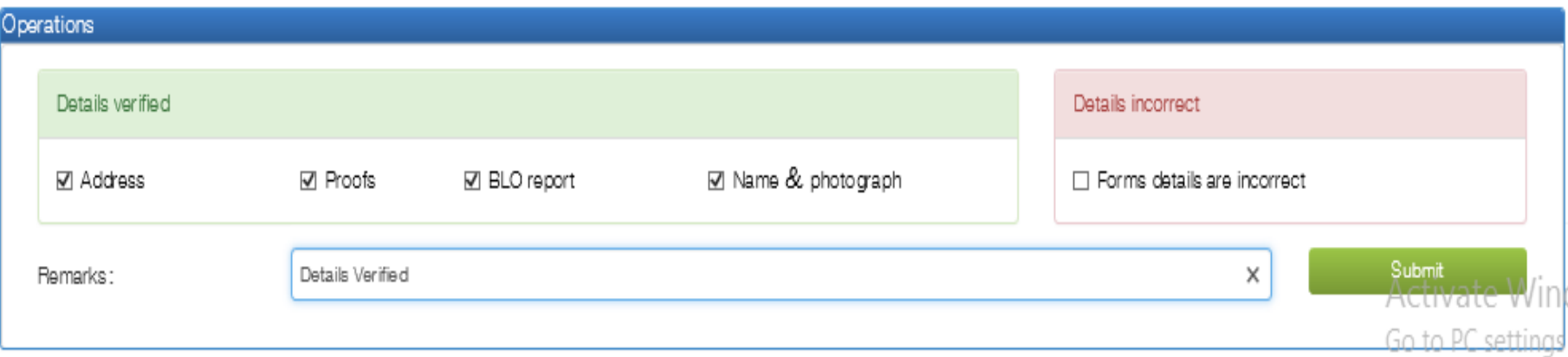

## **Overseas Elector Summary**

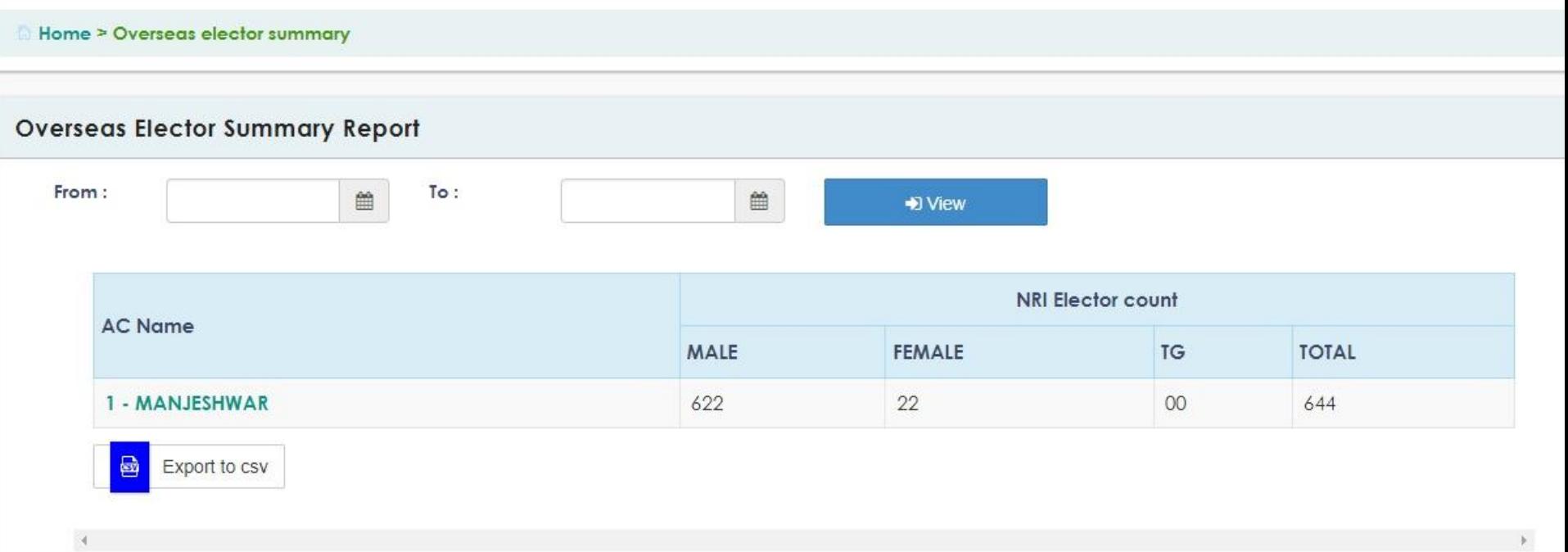